# **LMS and LCX For Idiots**

# **By: Chris Meyer**

#### **Buttons**

Top Button or cursor- This lets you scroll left and right and up and down

ZIN- This is the zoom in button

ZOUT- This is the zoom out button

Pages- This allows you to choose different views for your GPS, Sonar, Radar, and Status This also lets you switch between your sonar and gps when you run them on one screen. Just press pages twice and it will toggle you between the two pages.

WPT – This is the Waypoint button it allows you to add way points (spot you caught the fish)

Menu- This button lets you choose different options for the function you are on

Exit- This will take out back and out of places you don't think you should be.

Ent/icon- This button lets you enter into different menus and lets you add icons (spot you caught a fish)

Pwr- Turns on the graph

#### **Graph info**

By pressing the pages button move the cursor till you have the full sonar page up.

From there you can change your sonar settings. The factory settings in my opinion aren't the best. So we will change them. Settings from a 480 Vertical Pixel and a 600VP vary

To change the following settings you have to press the **MENU** button once then select the following menu options by pressing **ENTER** then moving the cursor up or down till the percentages are close to mine. Then press **EXIT** to get to you the main screen. You can play with them to get the picture you like, but these have been the best settings for me. First you will want to turn off the auto sensitivity by moving your cursor down to it, once its highlighted you can just hit enter and the X in the box will disappear.

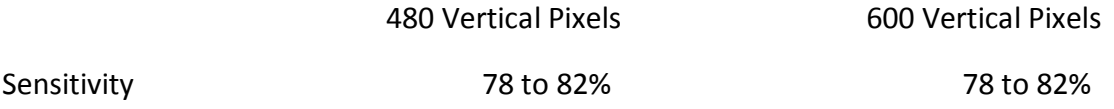

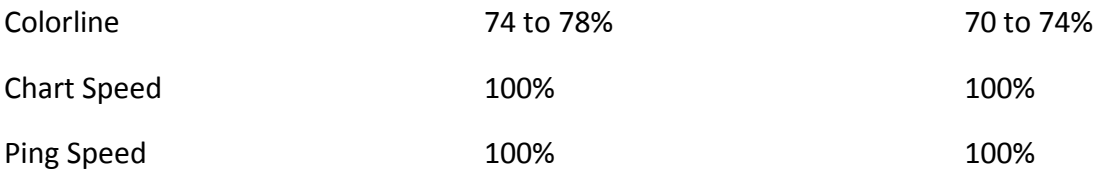

Once you have these set you shouldn't have to change them again. Now there are a few options in the SONAR FEATURES menu that are pretty nice. To access them press the **MENU** button once scroll down to the SONAR FEATURES menu and press enter. To access the features scroll over them till they are highlighted then press **ENTER** this will get you into the options. To get out of them press **EXIT**

Noise Rejection- if you are running two transducers and you are getting interference changes this setting to med or high. This will help alleviate the vertical lines you get via interference

Sonar Background- This will allow you have varied back rounds. I like the BOTTOM COLOR TRACKING for seeing fish in the weeds.

#### **GPS**

Map Cards. If you buy a LakeMaster card you don't need to do anything, Now if you have a Navionics card or a hard drive the following will apply…….

If you have a navionics card you must select the area you want to view, or if you have a hard drive model the following will also apply. You need to be on the GPS page and press **MENU**  then go down to map data. From there you need to go over to the map choice area and highlight the navionics map choice and select your area. If you have a hard drive model you must first select navionics as your map choice then select your area. You can also access your built in mapping on this page, nautical path, Inland Lakes, ect….

### **Waypoints (spot where you caught the fish)**

Hit **WPT** twice and that will mark the spot you are currently at. You can do this in either the GPS or Graph page

If you have a Waypoint from a buddy you can hit **WPT** once then move your cursor over to new, hit **ENTER** once. Then go to where is says entered position press **ENTER**. Once you are in this screen highlight the Latitude and Longitude (you can only do one at a time) hit **ENTER** then scroll over and highlight the first number, arrow up or down until you have got the correct number scroll over to the next and repeat that step. Once you have entered all the numbers hit **ENTER** then do the next set of numbers the same way hitting **ENTER** when you are done. Then finish it by hitting **EXIT**.

To enter a Waypoint using your cursor all you have to do is move your crosshairs to the spot you want and hit **WPT** twice.

#### **Editing Waypoints**

Move your cursor over the waypoint you want to edit, once it is highlighted hit **WPT.** Then all you have to do is select the function you want by hitting **ENTER**

To Edit Name: Hit **ENTER** Then using the Up and Down arrows scroll through and find the letter you want, to move over to the right push the arrow to the right, and scroll up and down to correct letter. Hit **EXIT** when you are done.

Edit Symbol: Hit **ENTER**, this allows you to change your symbol or "Icon" Once you have selected the one you want hit **EXIT** 

Delete: Hit **ENTER**, then chose yes by hitting the left arrow key then hit **ENTER** 

#### **Adding Icons**

Icons are almost like waypoints only there is no coordinate assigned to them and you can't name or edit them, only delete them.

To add Icons press the **ENTER** button, select the symbol you want then hit **ENTER**.

To Delete Icons you have to be on the GPS page hit **MENU** scroll down to Delete icons and hit **ENTER**. Then select delete from map and hit **ENTER**. Move your cursor over the Icon you want deleted and hit **ENTER**.

#### **Trails**

Hit **MENU** twice. Scroll down to my trails and hit **ENTER**. Now you have a couple options you can do. You can scroll for New Trail, Delete All, and Trail Options. And scroll down for your current trails.

Selecting new trail you can do just what it says start a new trail by hitting **ENTER** 

Delete All does just want is says it will erase all the trails on your plotter screen just by hitting **ENTER** 

Trail Options isn't used a whole lot except for the option of weather your trail flashes or is constant. To change this you just have to scroll to the flash trails box and if you want them to flash hit **ENTER** and the box will have an X in it, if you don't want it to flash hit **ENTER** until the X is gone.

If you scroll down to your current trail and hit **ENTER** it will bring up a screen that will allow you to do several things to the current trail.

If you have the trail selected as active it will plot the course you are on and save it on that trail. If you choose it to not be active it will quit marking a trail on your plotter screen.

You can choose whether you want the trail to be visible. If you choose not to have it visible it will still plot the trail as you are moving but you won't be able to see it until you put and X in the box by hitting **ENTER** 

Deleting the Trail is self explanatory

Navigate is a function that is a bit more advanced and doesn't get used a whole lot by the normal GPS user

Trail style will allow you to change the color, and style of the trail. To do this simply select the one you want and hit **ENTER**. To change the current style scroll up or down to change it then hit **ENTER** and then **EXIT** to go the next one you want to change.

## **Navigate** *NOTE this will not account for obstacles that are in the way!!!!!*

There are several options to navigate your way to a waypoint

on the plotter move your cursor to the waypoint you want to go to. Then press **WPT** and go down and select go to. Once you get to your destination you have to hit **MENU** twice, scroll down to cancel navigation then hit ENTER.

There is also the easy mans way **ZOOM OUT** till you see the way point then drive towards it

### **Transfer Data:**

This is very handy if you own a Lowrance GPS, or if a buddy has one and you want to share waypoints. You have to have a **SD memory card** (with enough memory available on it to do this) loaded into the card Slot

Hit **MENU** twice. Scroll down to System setup hit **ENTER** then scroll down to Transfer my data hit **ENTER**, select save if you want to save it and hit **ENTER** then name it and hit **ENTER** or select load if you want to load your saved data and hit **ENTER** then select the file name and hit **ENTER**.

### **Overlay DATA**

This can let you add any info you want to appear on your plotter screen.

Hit **MENU** once, scroll down Overlay Data, hit **ENTER** once. Then a menu will pop up with a bunch of options, to get into them highlight them and hit **ENTER**, there will be more info that pops up, if you want that added on your plotter screen put a check mark in the box by pressing **ENTER**. If you want more keep scrolling down and repeat.

I hope this helps you out with any of the basic operations of you Lowrance LMS or LCX model! Once you understand the basics the more advanced operations, which your GPS and Graph are capable of, become a lot easier to understand and the book will make more sense.

Thanks

Chris

Take a KID hunting or fishing, even OLD kids!